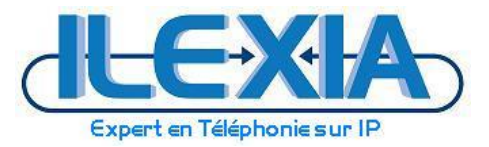

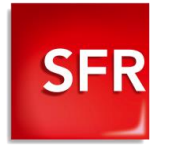

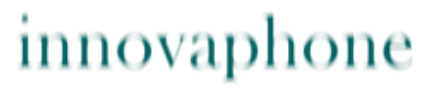

. . . .

PURE IP-COMMUNICATIONS

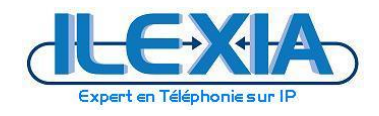

Titre : Innovaphone 10R8 – Interopérabilité avec la plate-forme SFR Date : 17/03/2015 Version : 1.1 Auteur : R.GINON

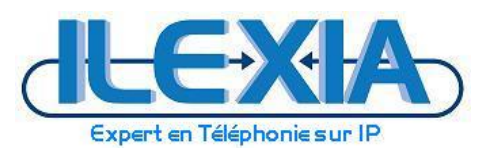

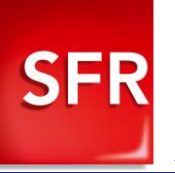

# Table des matières

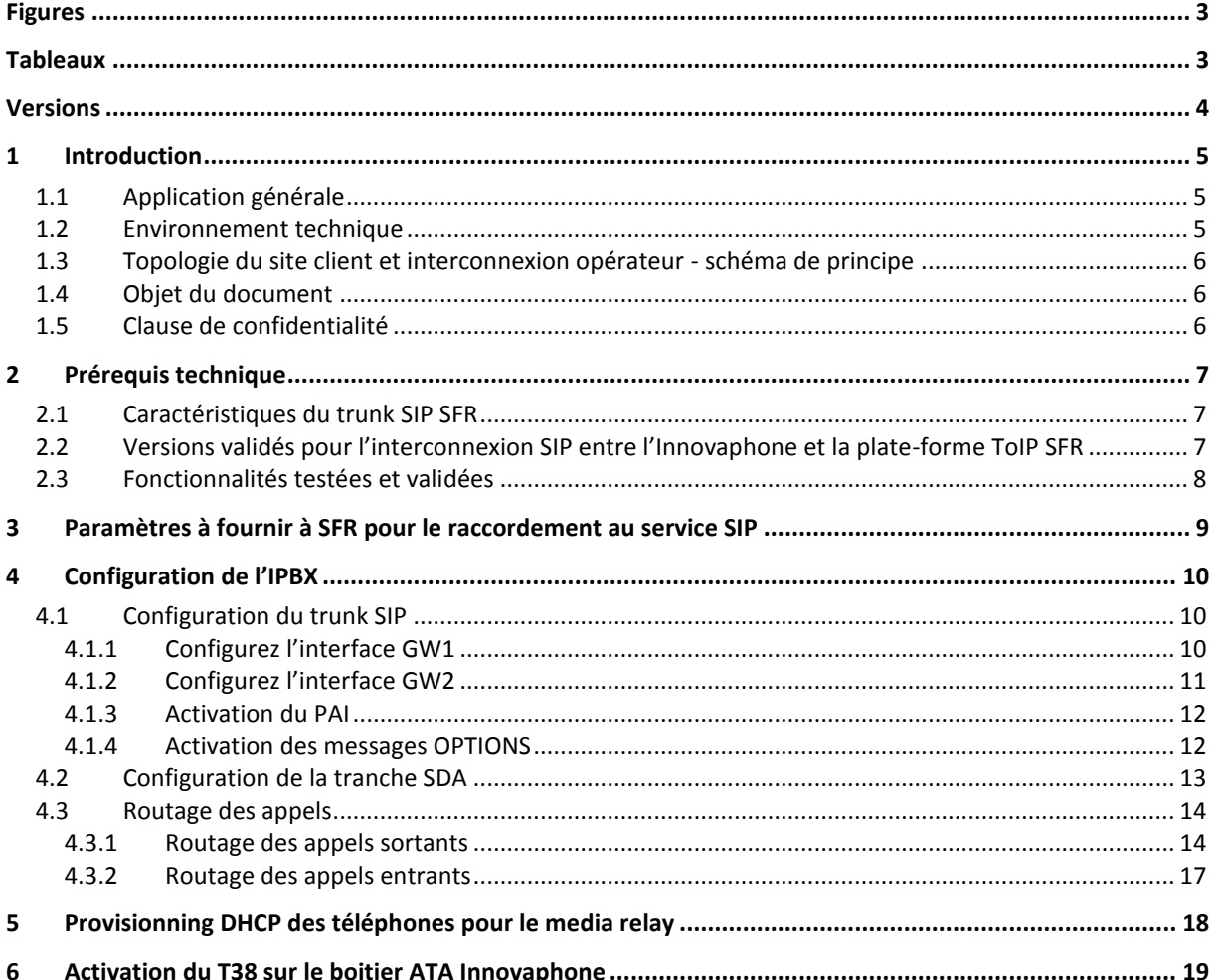

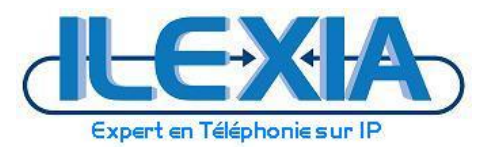

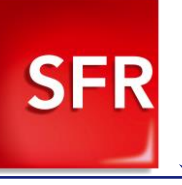

# <span id="page-2-0"></span>**Figures**

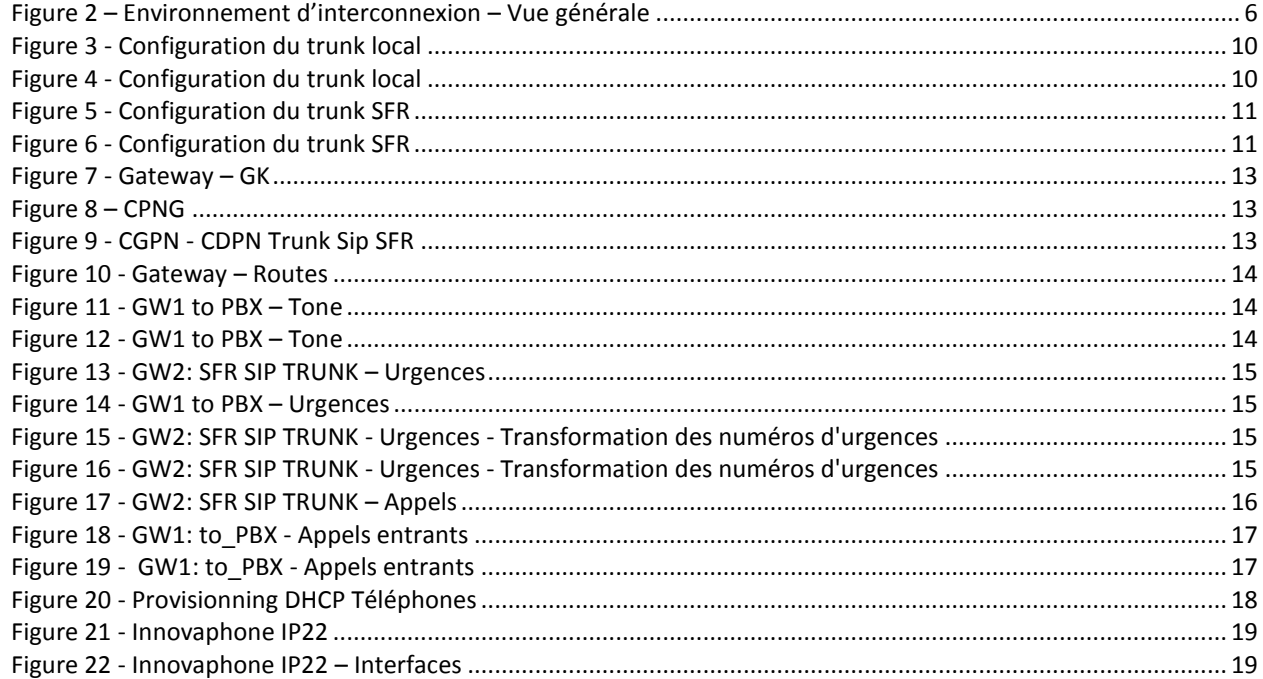

# <span id="page-2-1"></span>**Tableaux**

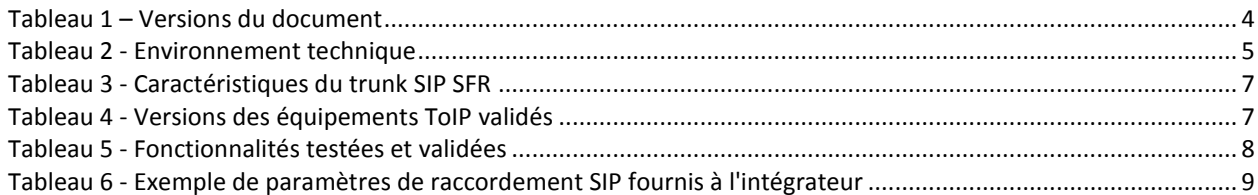

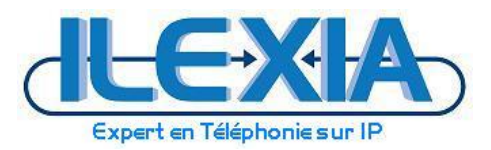

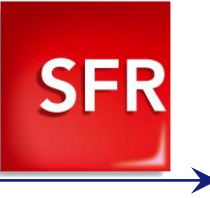

# <span id="page-3-0"></span>**Versions**

<span id="page-3-1"></span>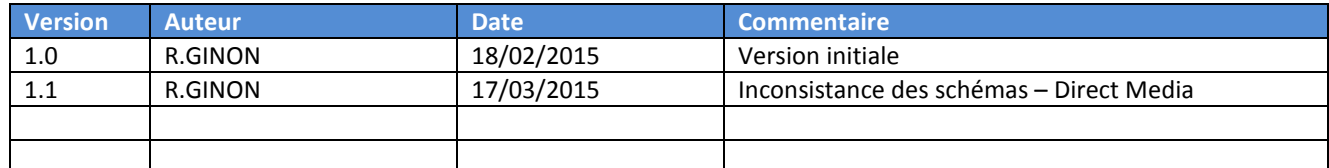

**Tableau 1 – Versions du document**

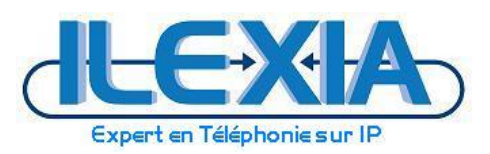

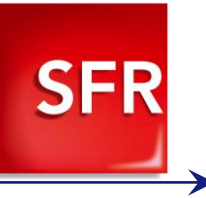

## <span id="page-4-0"></span>**1 Introduction**

## <span id="page-4-1"></span>1.1 **Application générale**

Guide de configuration d'un trunk SIP SFR avec l'IPBX Innovaphone, pour l'interconnexion au travers des plateformes de l'opérateur SFR.

## <span id="page-4-2"></span>1.2 **Environnement technique**

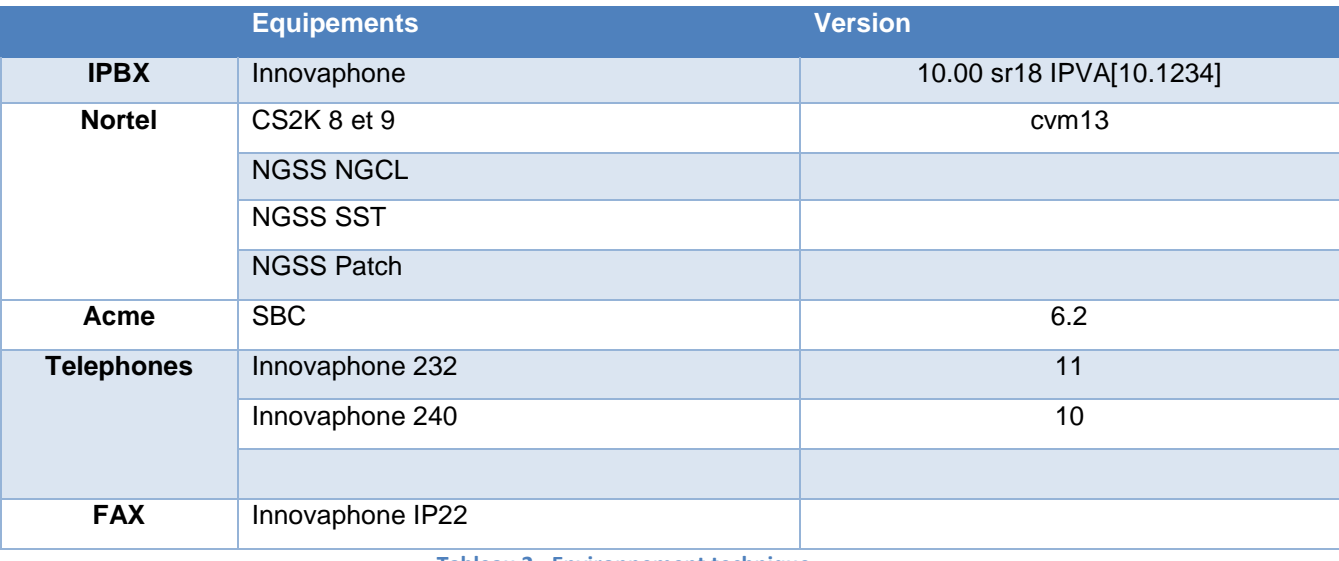

<span id="page-4-3"></span>**Tableau 2 - Environnement technique**

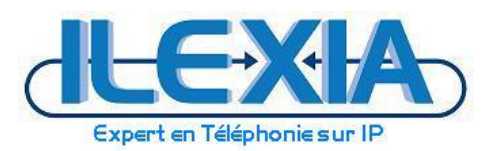

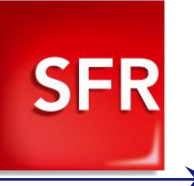

<span id="page-5-0"></span>1.3 **Topologie du site client et interconnexion opérateur - schéma de principe**

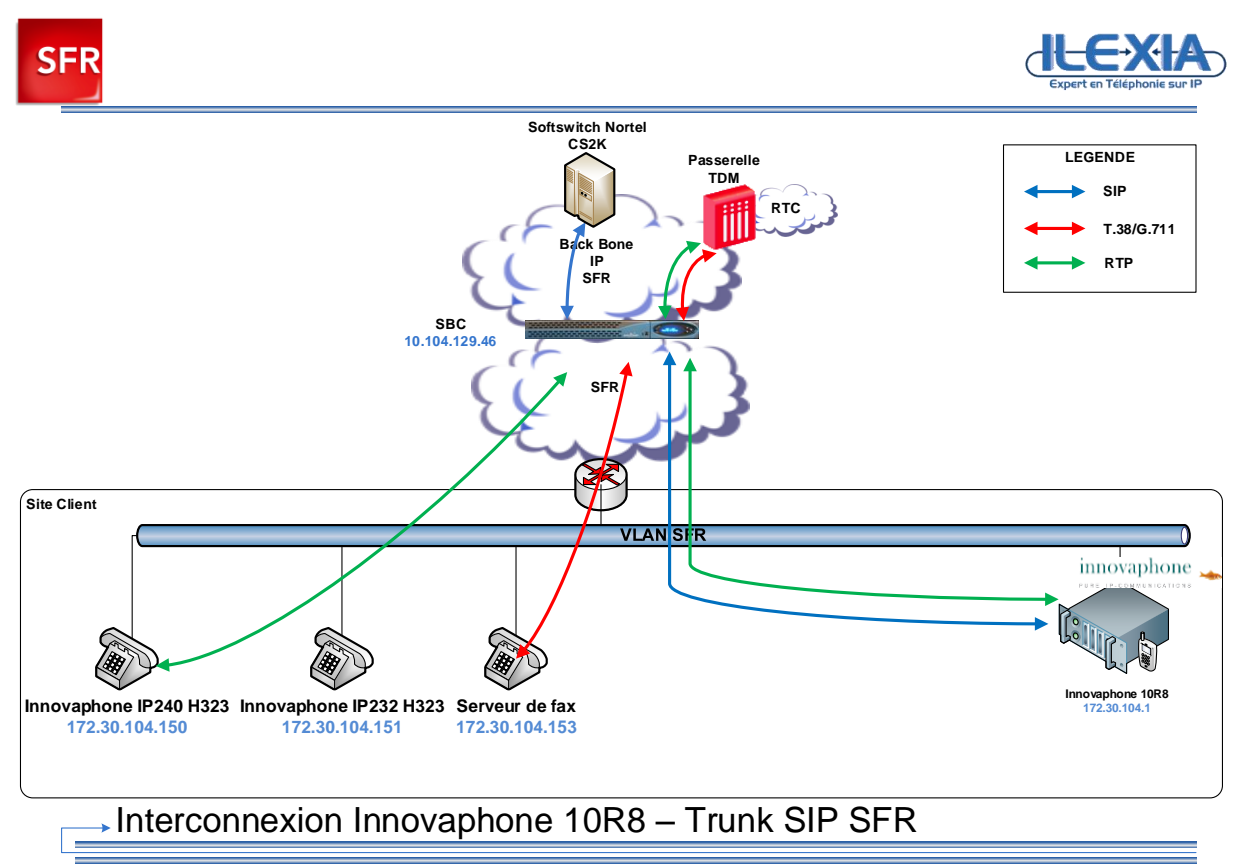

**Figure 1 – Environnement d'interconnexion – Vue générale**

### <span id="page-5-3"></span><span id="page-5-1"></span>1.4 **Objet du document**

Ce document a pour objet de préciser les éléments de configuration à mettre en œuvre pour la réalisation du trunk SIP entre un site client utilisant un IPBX Innovaphone et la plate-forme opérateur SFR.

## <span id="page-5-2"></span>1.5 **Clause de confidentialité**

Toutes les informations contenues dans ce document sont confidentielles. A ce titre le client et l'intégrateur sont tenus de ne pas les divulguer à une tierce partie pour quelle que raison que ce soit.

Le client et l'intégrateur utiliseront uniquement ce document dans le cadre de la mise en service du trunk SIP SFR avec un IP PBX Innovaphone. Tout autre usage est prohibé.

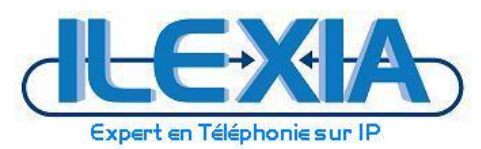

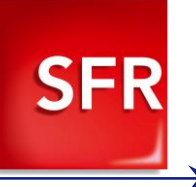

## <span id="page-6-0"></span>**2 Prérequis technique**

## <span id="page-6-1"></span>2.1 **Caractéristiques du trunk SIP SFR**

#### Le trunk SIP SFR doit avoir les caractéristiques minimum suivantes :

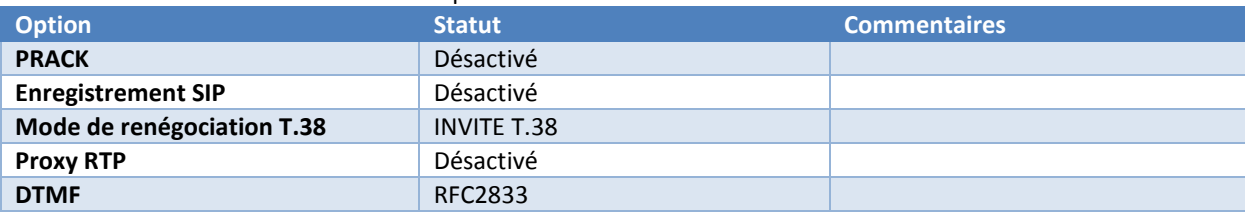

**Tableau 3 - Caractéristiques du trunk SIP SFR**

### <span id="page-6-3"></span><span id="page-6-2"></span>2.2 **Versions validés pour l'interconnexion SIP entre l'Innovaphone et la plate-forme ToIP SFR**

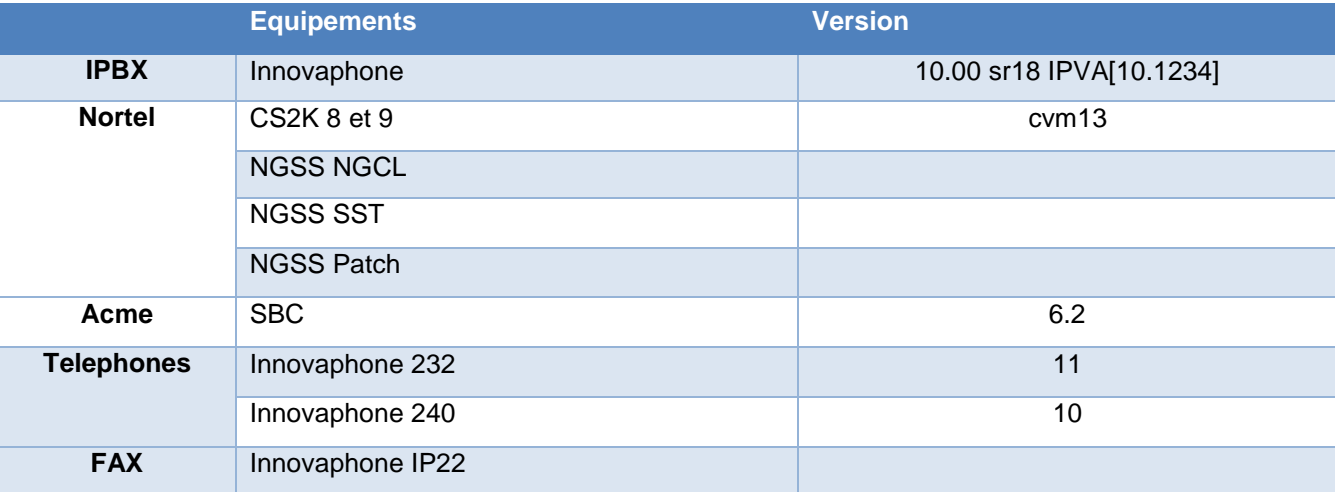

<span id="page-6-4"></span>**Tableau 4 - Versions des équipements ToIP validés**

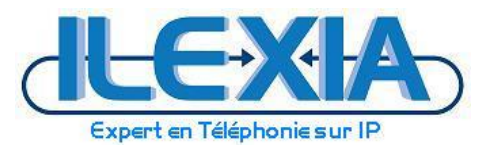

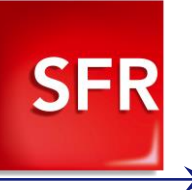

### <span id="page-7-0"></span>2.3 **Fonctionnalités testées et validées**

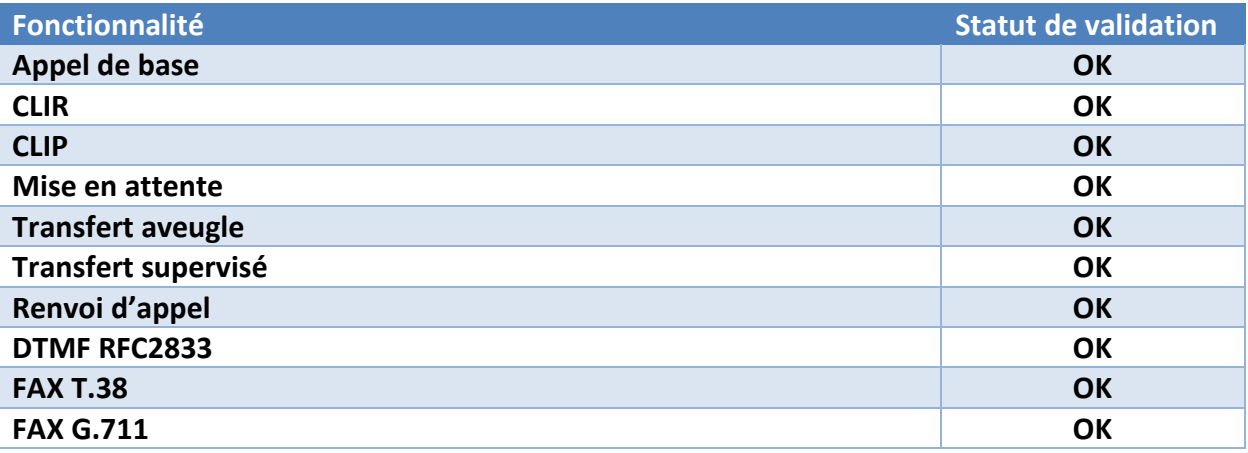

**Tableau 5 - Fonctionnalités testées et validées**

<span id="page-7-1"></span>**OK\* : fonctionnalité validée avec des restrictions particulières**

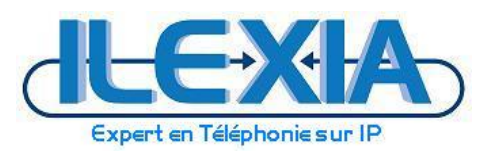

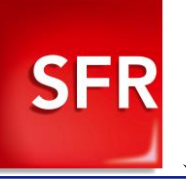

## <span id="page-8-0"></span>**3 Paramètres à fournir à SFR pour le raccordement au service SIP**

- Adresse IP du serveur Innovaphone
- Adresse IP du SBC
- La tranche SDA configuré sur le trunk
- La longueur des numéros appelés sur les appels entrant par le trunk SIP
- La longueur des numéros appelants attendue sur les appels sortant par le trunk SIP

#### Exemple de paramètres fournis à l'intégrateur :

<span id="page-8-1"></span>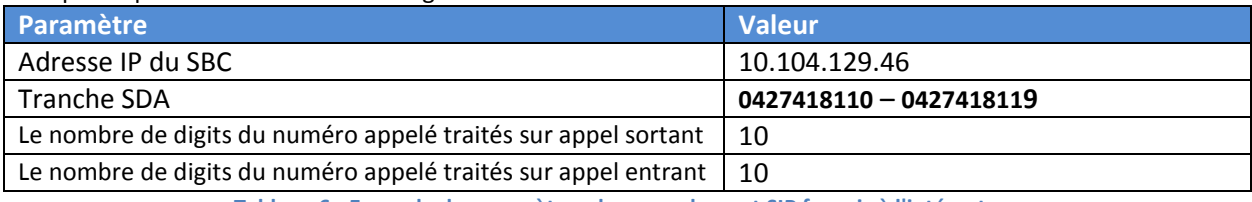

**Tableau 6 - Exemple de paramètres de raccordement SIP fournis à l'intégrateur**

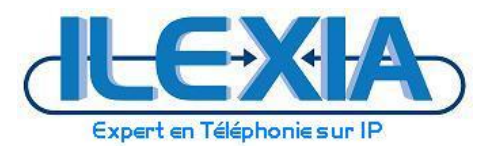

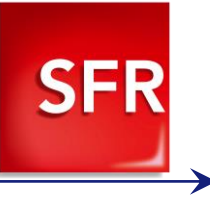

## <span id="page-9-0"></span>**4 Configuration de l'IPBX**

L'administration de l'IPBX Innovaphone s'effectuer directement depuis son interface de management en http / https.

### <span id="page-9-1"></span>4.1 **Configuration du trunk SIP**

Rendez-vous dans : *Innovaphone > Gateway > GK*

### <span id="page-9-2"></span>4.1.1 Configurez l'interface GW1

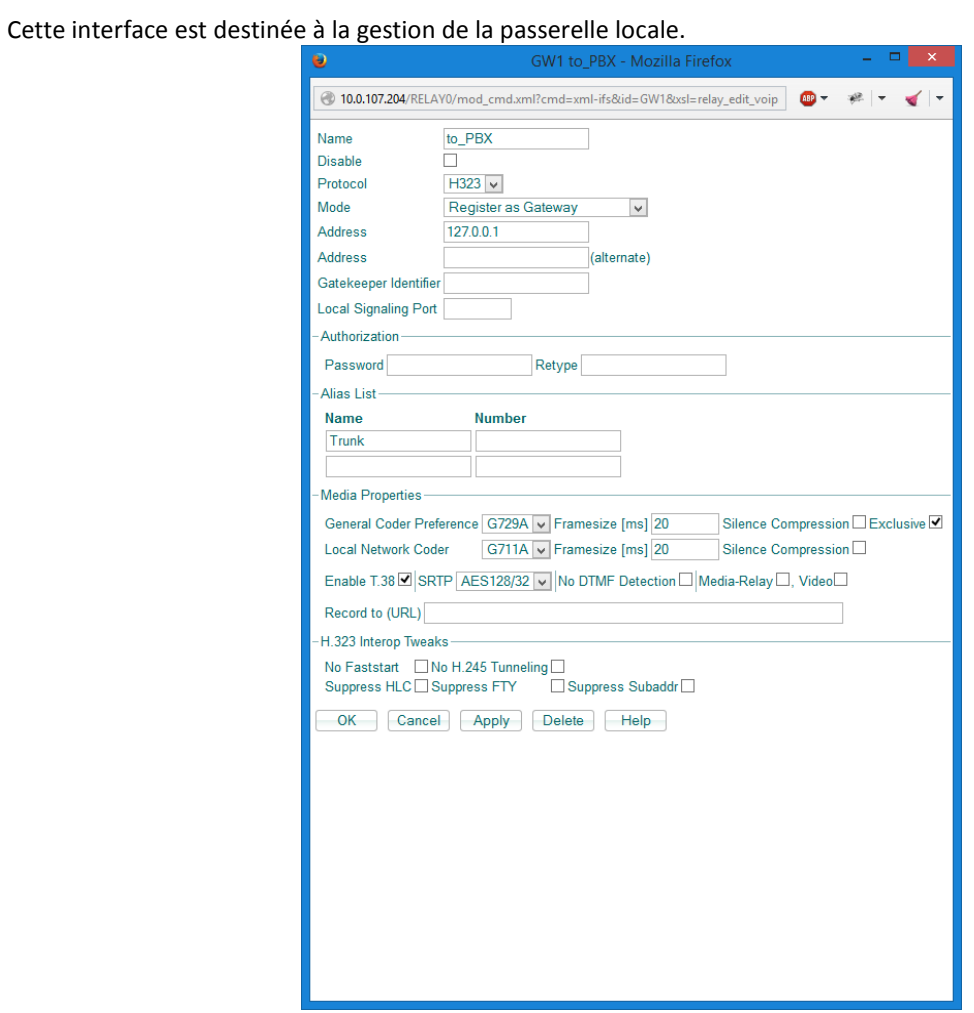

#### **Figure 2 - Configuration du trunk local**

<span id="page-9-4"></span><span id="page-9-3"></span>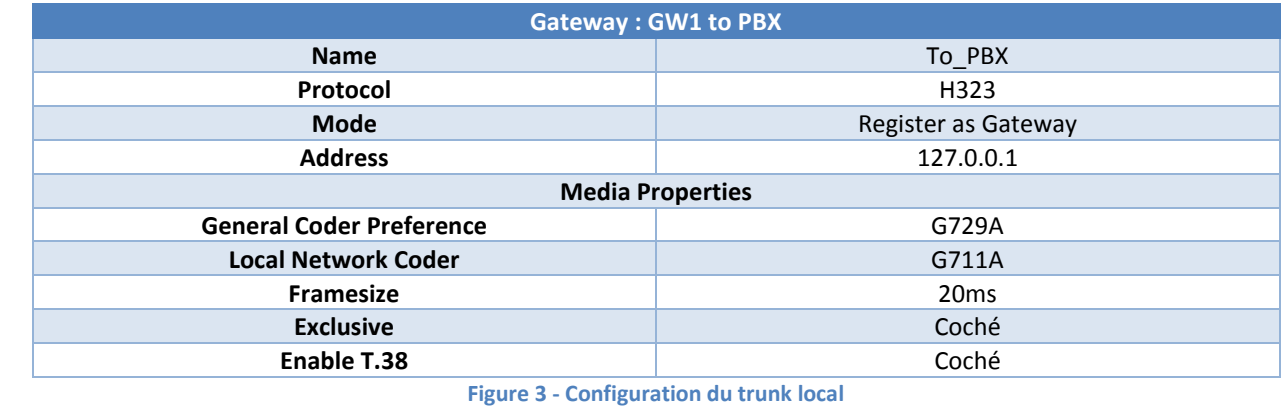

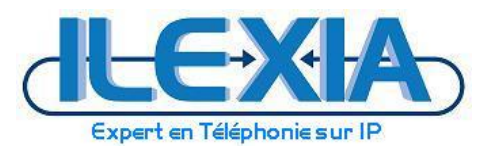

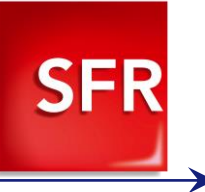

## <span id="page-10-0"></span>4.1.2 Configurez l'interface GW2

### Cette interface est destinée à la gestion de la passerelle SIP Sfr.

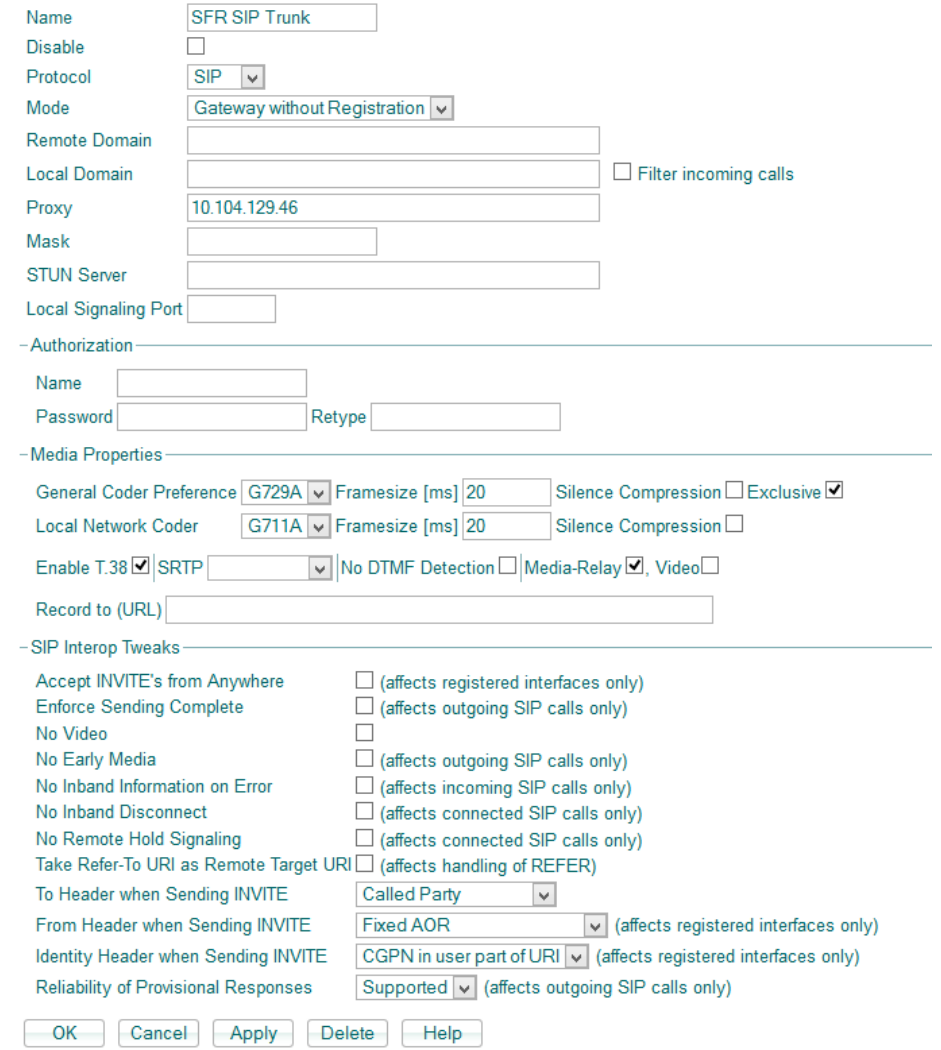

#### **Figure 4 - Configuration du trunk SFR**

<span id="page-10-2"></span><span id="page-10-1"></span>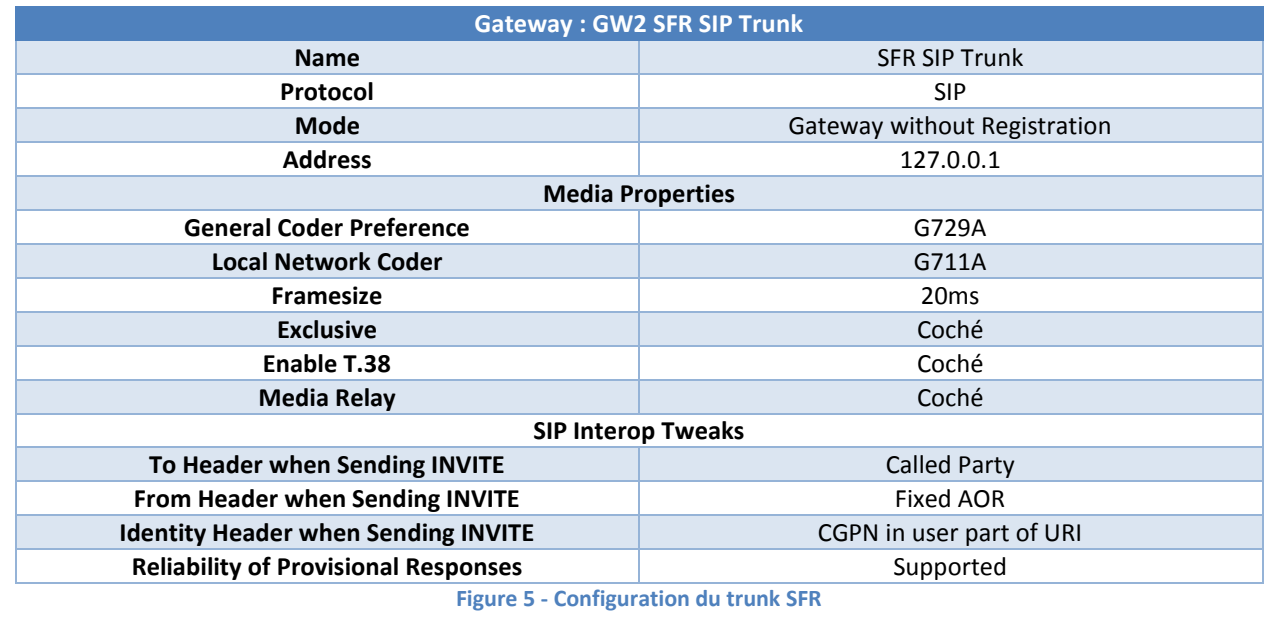

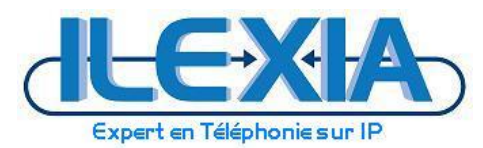

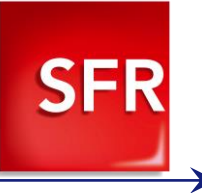

### <span id="page-11-0"></span>4.1.3 Activation du PAI

L'activation du PAI se fait via le navigateur en executant le lien suivant :

**http://10.0.107.204/!config%20add%20SIP%20/pai**

!config add SIP /pai

### <span id="page-11-1"></span>4.1.4 Activation des messages OPTIONS

L'activation des messages options et la définition de sont intervals se fait via le navigateur en execuant le lien suivant :

**http://10.0.107.204/!config%20add%20TSIP%20/options-interval%2060**

!config add TSIP /options-interval 60

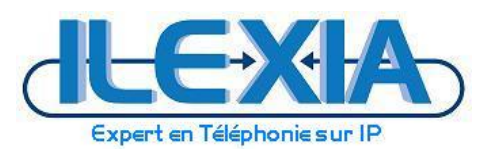

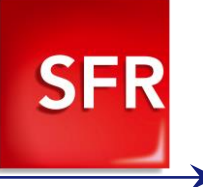

### <span id="page-12-0"></span>4.2 **Configuration de la tranche SDA**

A partir du panneau d'administration des Gateway nous allons associer la tranche SDA au trunk SFR.

### 10.0.107.204: innovaphone Virtual Appliance

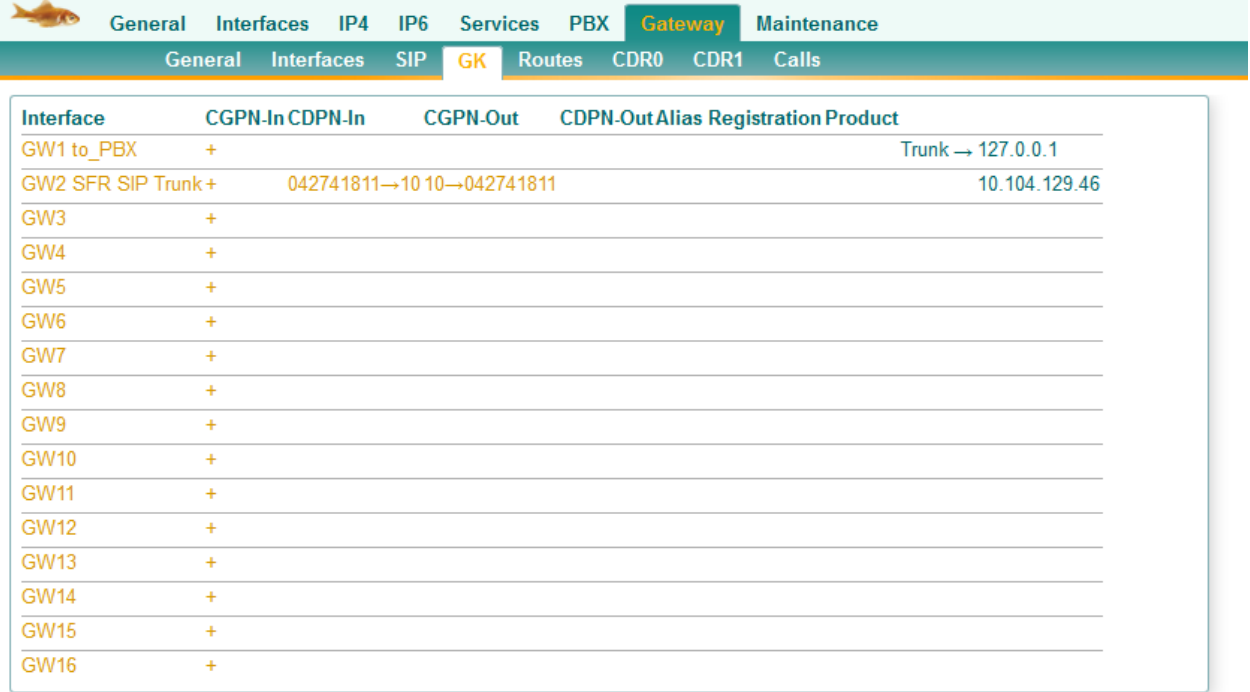

#### **Figure 6 - Gateway – GK**

#### <span id="page-12-1"></span>Cliquez sur le « + ».

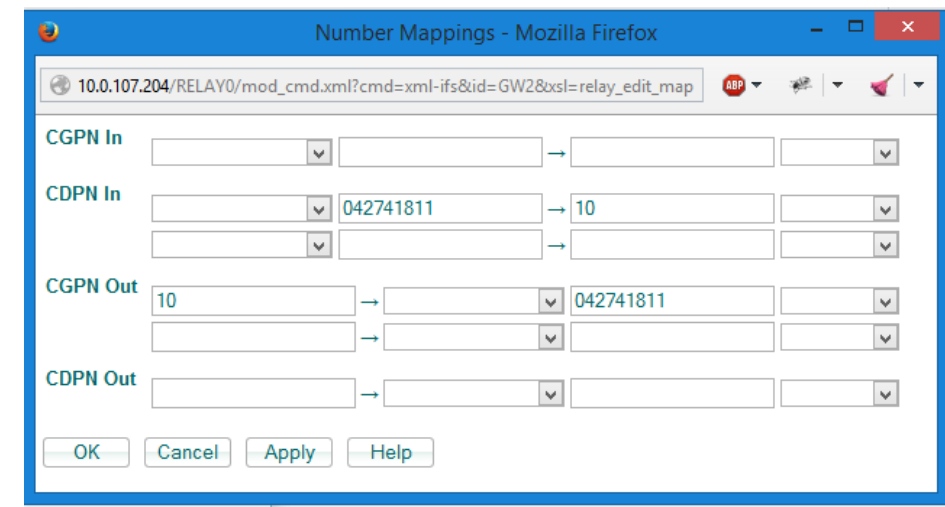

**Figure 7 – CPNG**

#### <span id="page-12-2"></span>Tranche SDA : 042741811X Tranche Poste : 10X

<span id="page-12-3"></span>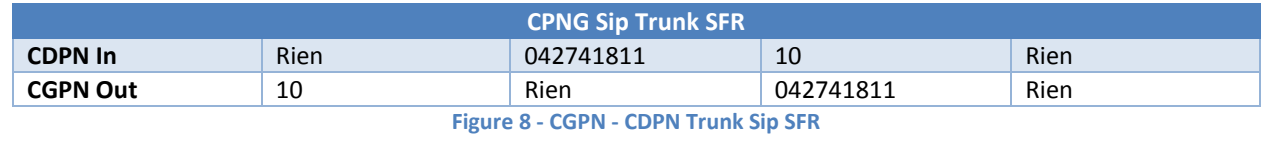

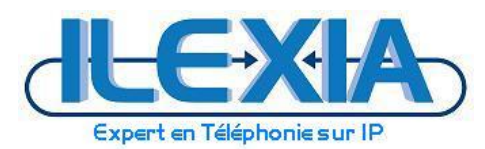

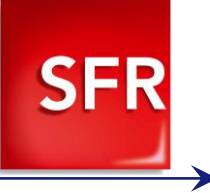

### <span id="page-13-0"></span>4.3 **Routage des appels**

## <span id="page-13-1"></span>4.3.1 Routage des appels sortants

Afin des gérer le routage des appels rendez-vous dans : *Innovaphone > Gateway > Routes*

### 10.0.107.204: innovaphone Virtual Appliance

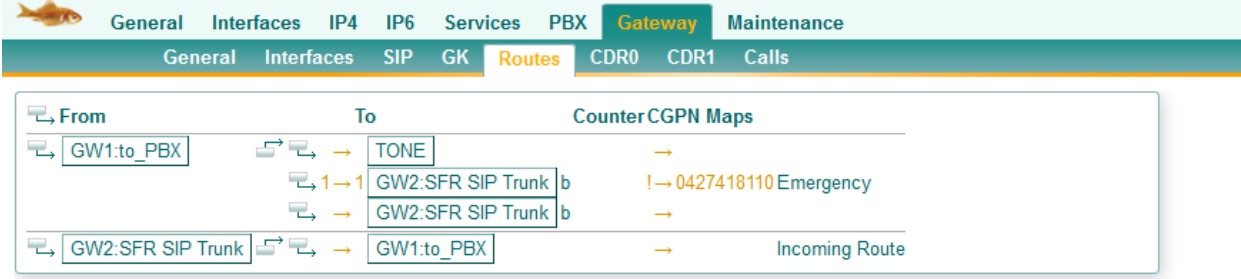

#### **Figure 9 - Gateway – Routes**

<span id="page-13-4"></span><span id="page-13-3"></span>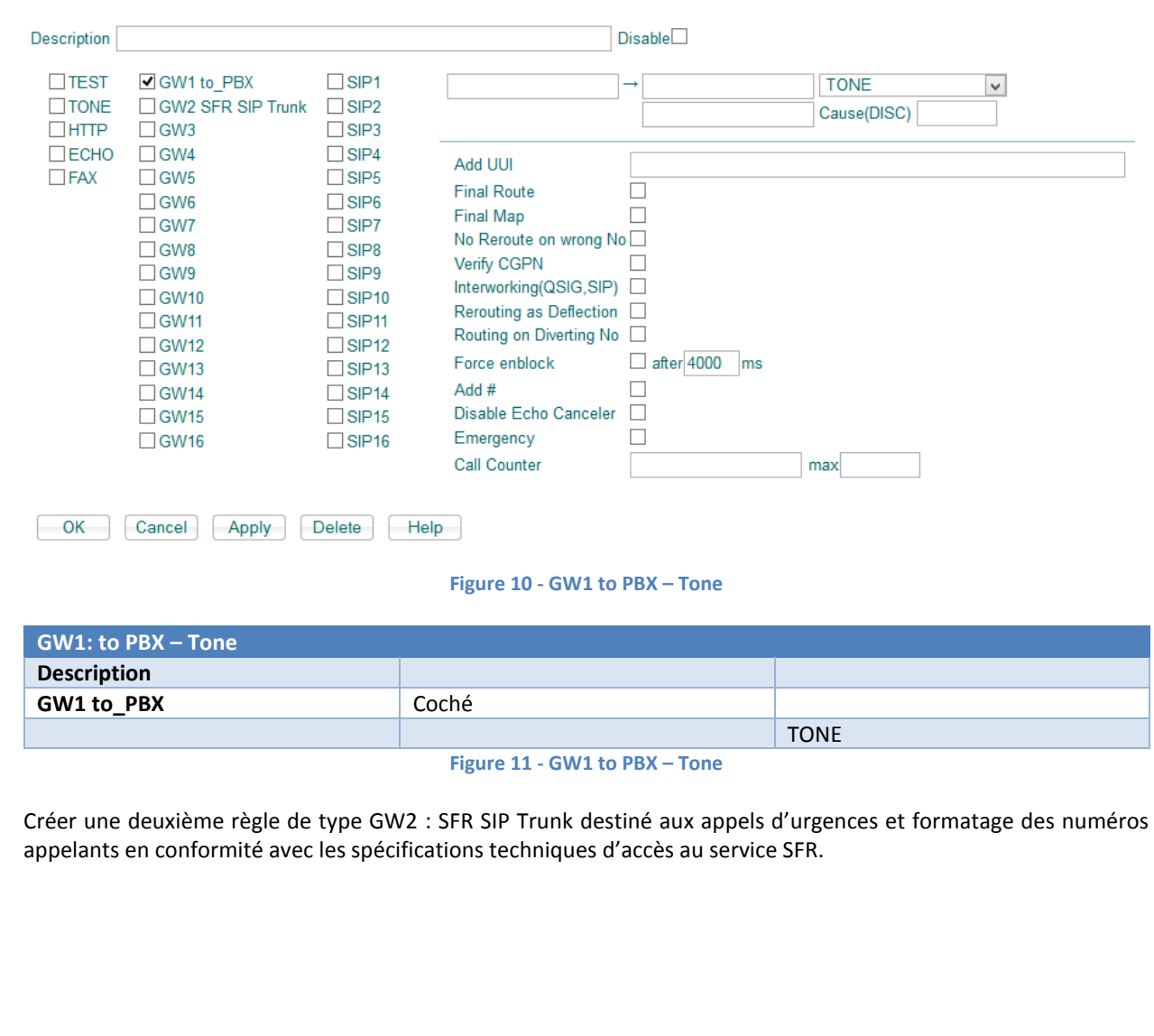

<span id="page-13-2"></span>Créer une première règle de type Tone sans gestion des numéros

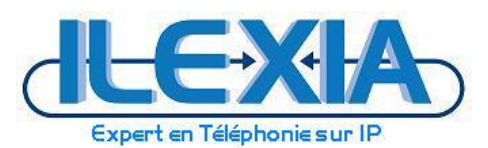

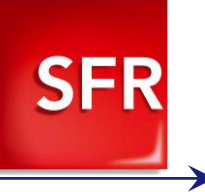

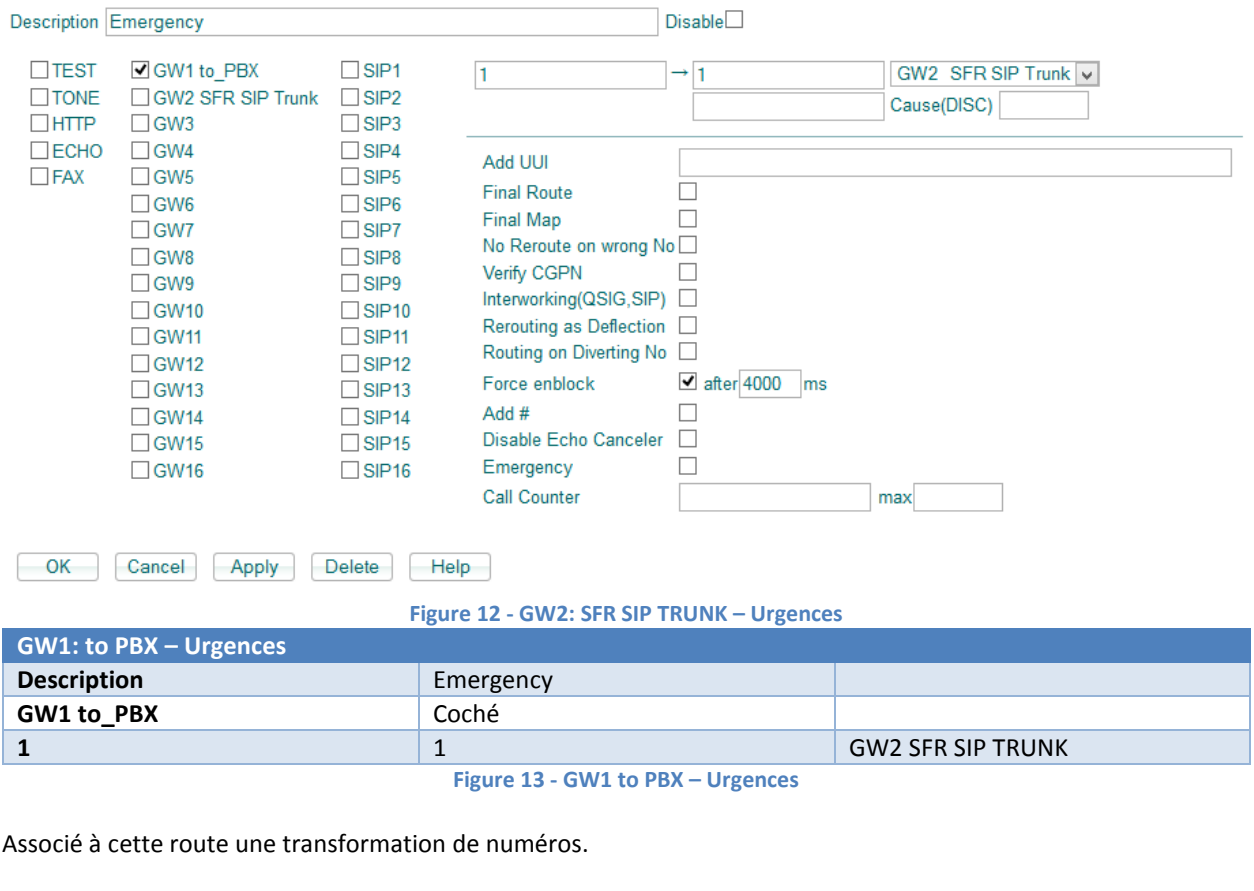

<span id="page-14-1"></span><span id="page-14-0"></span>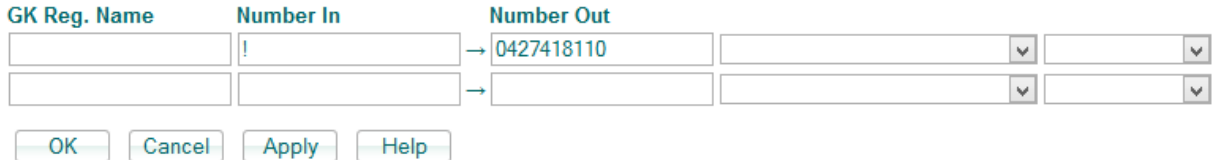

**Figure 14 - GW2: SFR SIP TRUNK - Urgences - Transformation des numéros d'urgences**

<span id="page-14-2"></span>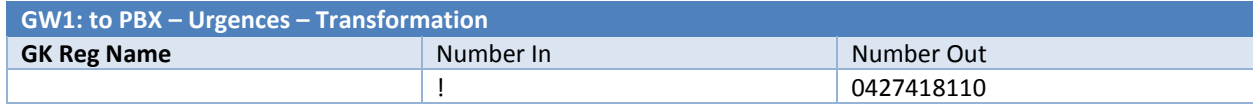

**Figure 15 - GW2: SFR SIP TRUNK - Urgences - Transformation des numéros d'urgences**

<span id="page-14-3"></span>Créer une troisième règle GW2: SFR SIP Trunk, destiné aux appels classiques sans gestions des numéros.

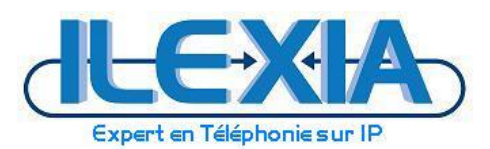

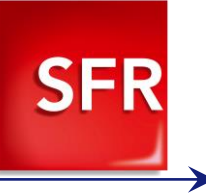

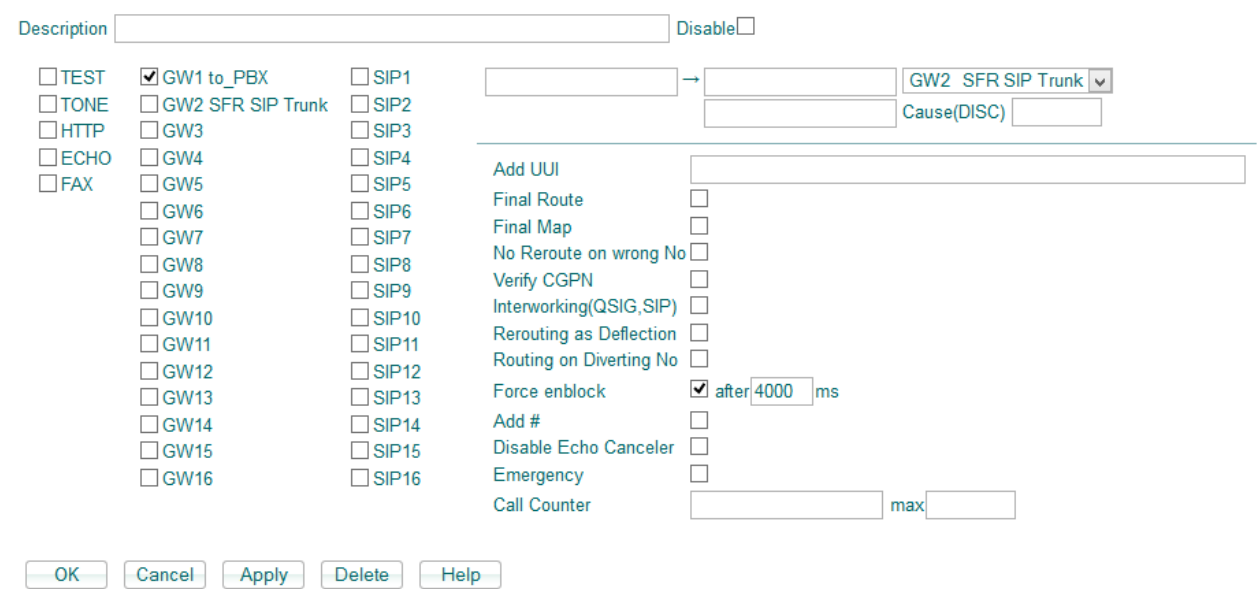

#### **Figure 16 - GW2: SFR SIP TRUNK – Appels**

<span id="page-15-0"></span>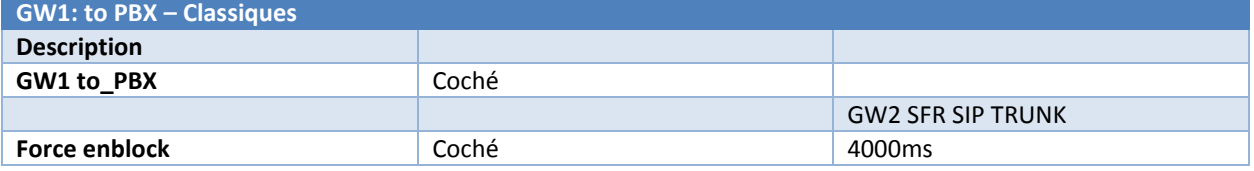

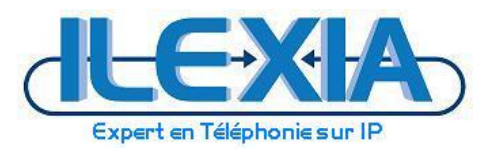

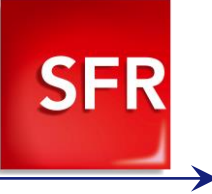

## <span id="page-16-0"></span>4.3.2 Routage des appels entrants

### Créer une règle de type GW1 : to\_PBX destiné aux appels entrants sans formatage de numéros.

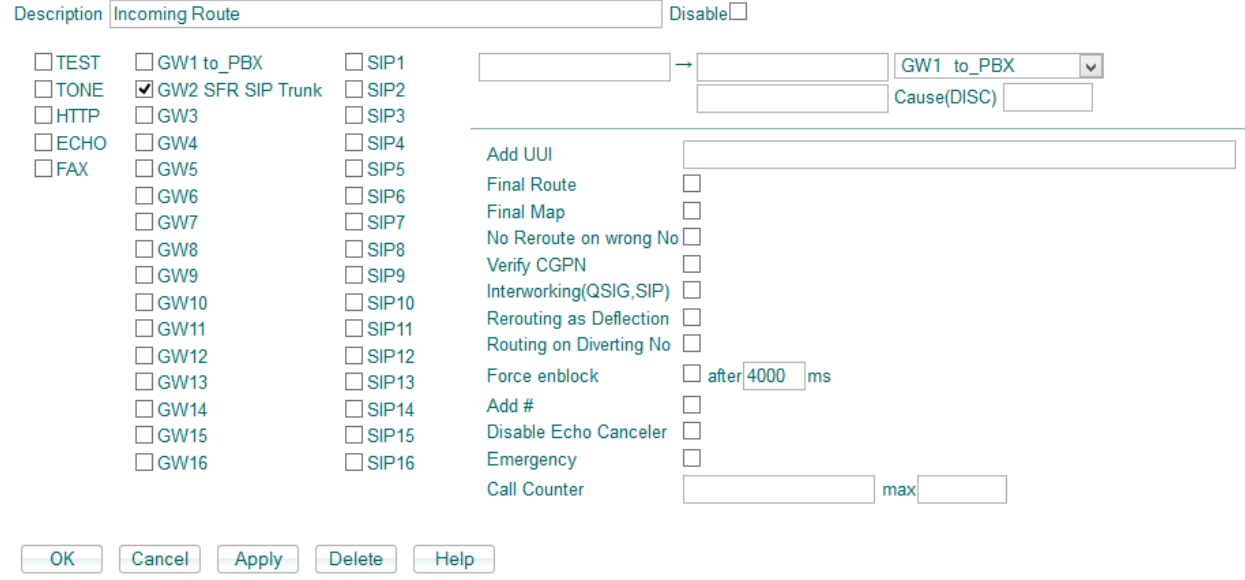

#### **Figure 17 - GW1: to\_PBX - Appels entrants**

<span id="page-16-2"></span><span id="page-16-1"></span>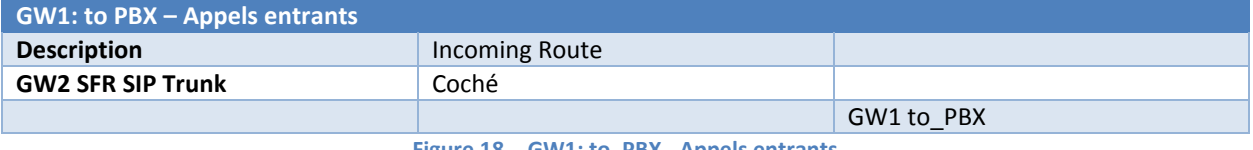

**Figure 18 - GW1: to\_PBX - Appels entrants**

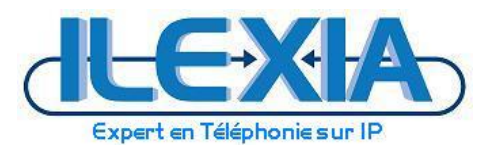

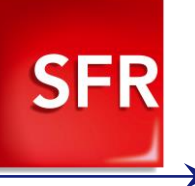

# <span id="page-17-0"></span>**5 Provisionning DHCP des téléphones pour le media relay**

La configuration du trunk étant en media relay, les téléphones doivent recevoir leur configurations de codecs via DHCP de manière à envoyer des offres SDP conformes aux spécifications techniques d'accès au service.

<span id="page-17-1"></span>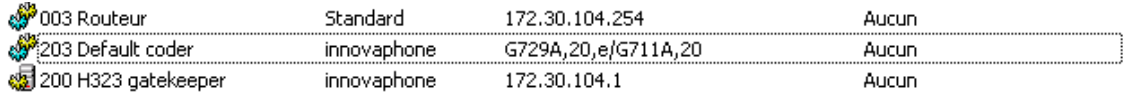

**Figure 19 - Provisionning DHCP Téléphones**

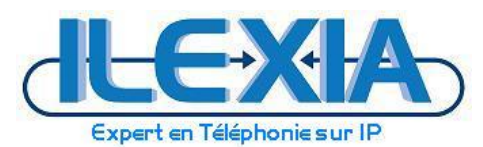

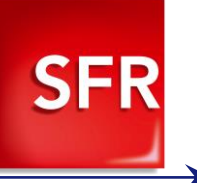

## <span id="page-18-0"></span>**6 Activation du T38 sur le boitier ATA Innovaphone**

Rendez-vous sur l'interface de management du boîtier : *[http://ip-du-boitier](http://ip-du-boitier/)*

172.30.104.153: innovaphone IP22 **CARGE** General Interfaces IP4 IP6 Services Gateway Maintenance Admin License Kerberos Certificates Info Version 10.00 sr11 IP22[10.1123], Bootcode[101123], Hardware[500] **SerialNo** 00-90-33-1c-1c-f1 (14) **DRAM** 32 MB **FLASH** 8 MB Coder 4 Channels of G.711, G.729, G.723 **Sync** Temperature 47.0° Celsius SNTP Server 0.0.0.0 \*\* \*\* \*\* \*\*-\*\* Time Uptime 1d 4h 53m 56s

#### **Figure 20 - Innovaphone IP22**

<span id="page-18-1"></span>Rendez-vous dans : *Innovaphone IP22 > Gateway > Interfaces > Ligne du FAX*

<span id="page-18-2"></span>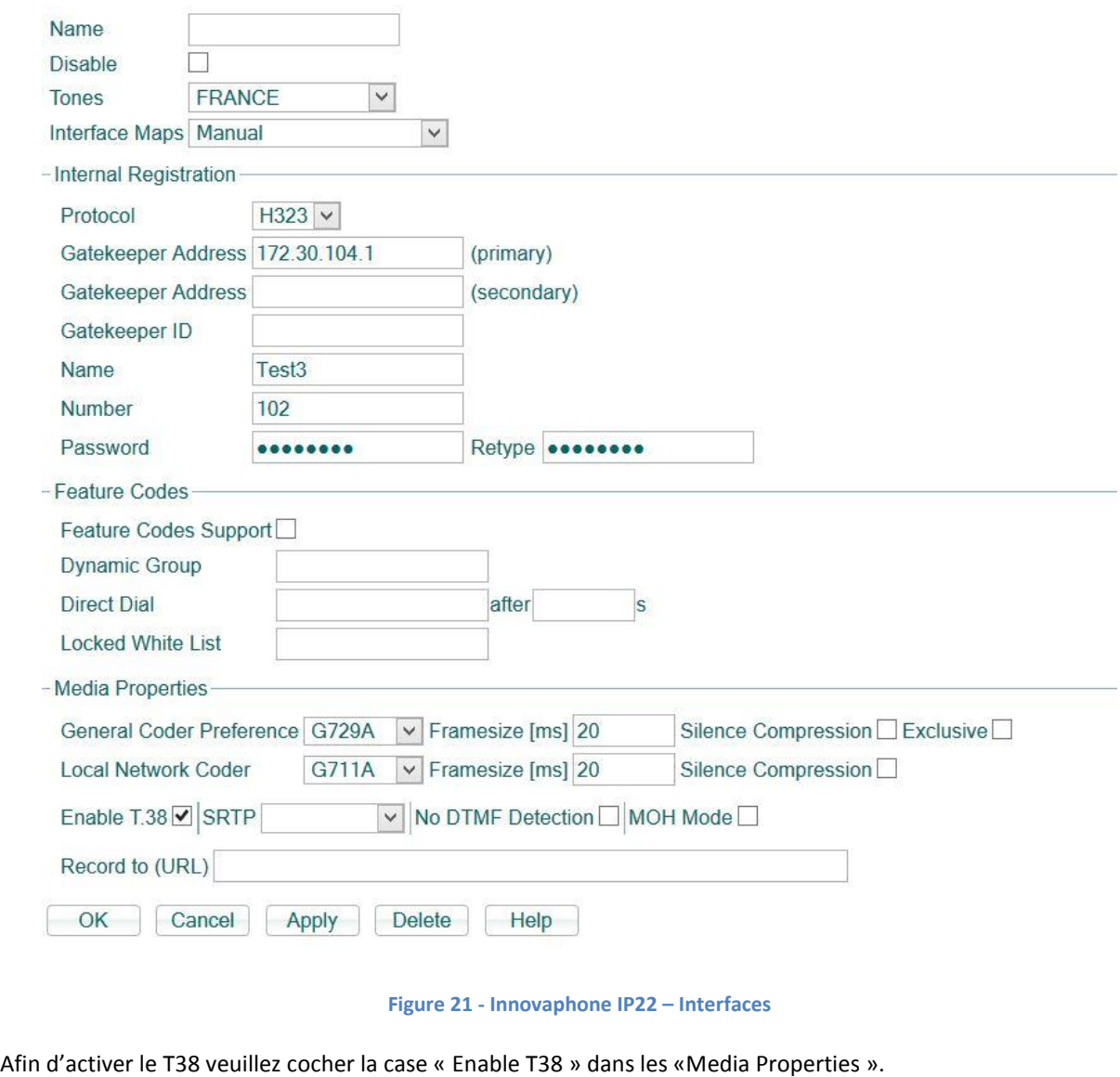